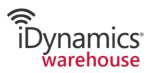

| Documento | iDynamics® WAREHC | USE |      |
|-----------|-------------------|-----|------|
| Título    | Example of use    |     |      |
|           |                   |     |      |
| Versión   | 4                 | Año | 2019 |

# **IDYNAMICS® WAREHOUSE**

## EXAMPLE OF USE

iDynamics<sup>®</sup> WAREHOUSE info@idynamics.es www.idynamics.es +34 902 500 358

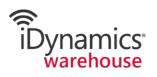

| Documento | iDynamics® WAREHC | USE |      |
|-----------|-------------------|-----|------|
| Título    | Example of use    |     |      |
|           |                   |     |      |
| Versión   | 4                 | Año | 2019 |

#### INDICE

| 1.    | INTRODUCTION                              |
|-------|-------------------------------------------|
| 2.    | SETUP DEVICE4                             |
| 2.    | 1. Connection and general parameters4     |
| 2.    | 2. Data Synchronization4                  |
| 2.    | 3. LOCATION SELECTION                     |
| 3. RE | CEIPT5                                    |
| 3.    | 1 EXAMPLE LOT AND SERIAL NUMBER TRACKING7 |
| 4.    | PUT-AWAY9                                 |
| 5. PI | CKING11                                   |
| 6. SH | IIPMENT13                                 |
| 7. IN | VENTORY14                                 |
| 8. M  | OVEMENTS15                                |
| 9. M  | ANUAL MOVEMENTS17                         |
| 10. I | NFORMATION18                              |
| 11. T | ASKS19                                    |
| 12. S | IDE MENU19                                |

| Documento | iDynamics® WAREHC | USE |      |
|-----------|-------------------|-----|------|
| Título    | Example of use    |     |      |
|           |                   |     |      |
| Versión   | 4                 | Año | 2019 |

### **1. Introduction**

**iDynamics** is Aitana's family of e-commerce and mobility products that complements and enriches business environments around Business Central.

**iDynamics WAREHOUSE**, optimizes the warehouse management of Business Central, making it easier for the employees to perform their tasks by using the barcode reader on the latest generation of touchable devices (Android/iOS) and accessing information in real time (Online and Offline).

iDynamics® WAREHOUSE optimizes the following tasks:

- Receipts
- Put-away
- Movements
- Inventory
- Shipment
- Picking
- Information

The purpose of this document is to provide the instructions and barcodes that are needed to test **iDynamics® WAREHOUSE** by connecting to a demo environment provided by Aitana.

The typical operation in production environments is carried out using devices with integrated barcode readers; however, it is also possible to use device's camera. In demo scenarios, to test the app, it is possible to simulate barcode scanning, selecting documents and products by the touchable screen and entering references manually by the keyboard.

| 11:15 ♥ ●<br>← Home |               | ▼⊿ û<br>[111] |
|---------------------|---------------|---------------|
| Tasks 8             | P<br>Receipts | Put Aways     |
| کے<br>Picking       | Shipments     | Mov. Act.     |
| Movements           | Inventory     | Item/Bin Info |
|                     |               |               |
|                     |               |               |
| <b>¢</b> 쇼          |               | BLANCO        |
| •                   | •             |               |

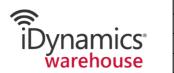

| Documento | iDynamics® WAREHC | OUSE |      |
|-----------|-------------------|------|------|
| Título    | Example of use    |      |      |
|           |                   |      |      |
| Versión   | 4                 | Año  | 2019 |

#### 2. Setup device.

#### 2.1. Connection and general parameters

By downloading the app from the Marketplace (Play Store and App Store), it

is setup with the access data of the demo environment. You will only need to change the configuration parameters if you would like to connect it to your own Business Central (NAV) server, for which you will need the appropriate user license beforehand.

#### 2.2. Data Synchronization

By validating us in the application the necessary data is synchronized with the ERP. We can also force the replication of all

the data by clicking on the button 2, or in an individual way by clicking on the line of data we want to be synchronized.

#### 2.3. Location selection

The same operator can be assigned to multiple locations, so he must indicate with which one he is going to work. The selection is made from the main page.

The device synchronizes the information linked to the validated user for all the locations, so in case of changing the location the data will already be synchronized.

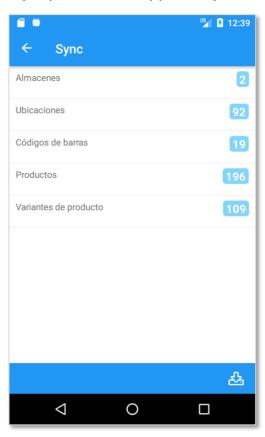

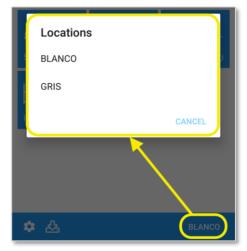

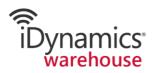

| Documento | iDynamics® WAREHC | DUSE |      |
|-----------|-------------------|------|------|
| Título    | Example of use    |      |      |
|           |                   |      |      |
| Versión   | 4                 | Año  | 2019 |

### 3. Receipt

The reception operation is as follows:

A- Select the receipt task: By using the barcode reader. If you want to enter manually the barcode reader or you want to use the device's

camera it is necessary to press the icon **unit** to start the reading.

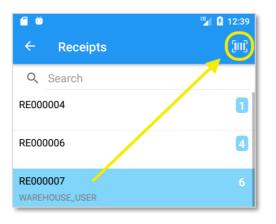

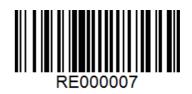

B- Select destiny bin: The demo environment provides an advanced warehouse scenario in which input actions are performed in two tasks. The first 'receipt', leaves all received material in a temporary bin 'E1'. The second, the put-away action is shown in point 4 of this document.

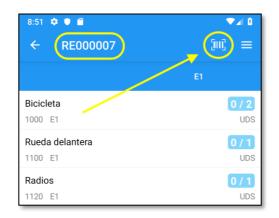

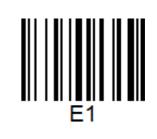

C- Select **product**: Again, through the barcode reader (or the camera), we select the product.

| •         | Documento | iDynamics® WAREHO | DUSE |      |
|-----------|-----------|-------------------|------|------|
|           | Título    | Example of use    |      |      |
| IDynamics |           |                   |      |      |
| warehouse | Versión   | 4                 | Año  | 2019 |
|           |           |                   |      |      |

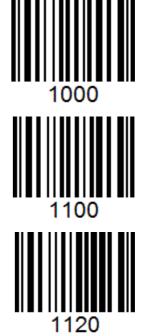

D- We indicate the receipt quantity: Selecting the completed quantity, by pressing the specific quantity, or by adjusting the quantity with the incremental buttons

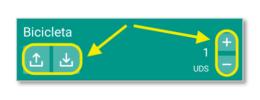

| Bicicleta |       |  | $\sim$ |
|-----------|-------|--|--------|
| E1        |       |  | 9      |
| 1 1       | UDS   |  | 6      |
|           | 1 (+) |  | 3      |
|           |       |  | ×      |

E- **Confirm** reception: by the "Send" button. Indicate whether you want to register/finish the document in the ERP or leave it pending for review.

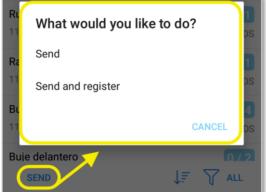

| ~                      | Documento | iDynamics® WAREHC | OUSE |      |
|------------------------|-----------|-------------------|------|------|
|                        | Título    | Example of use    |      |      |
| iDynamics <sup>®</sup> |           |                   |      |      |
| warehouse              | Versión   | 4                 | Año  | 2019 |

3.1 Example lot and serial number tracking.

Due to the need to detect which products are defective, their origin and where they have been used, they are tracked.

The user-level operation for working with products with tracking (lot or serial number) is as follows:

A- We select the bin as it has been explained above and then we read the product with lot number and/or serial number.

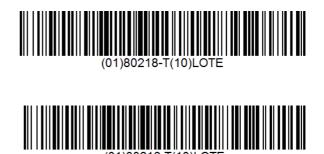

B- Once we read the products with the barcode reader, the camera or manually, the product line we are selecting is unfolded.

Each subline represents the different lots that a product has (just like the series). The quantity is indicated and sent or registered/finished as it is explained above.

|                                     | Documento | iDynamics® WAREHO | DUSE |      |
|-------------------------------------|-----------|-------------------|------|------|
| iDynamics <sup>®</sup><br>warehouse | Título    | Example of use    |      |      |
| IDynamics                           |           |                   |      |      |
| warehouse                           | Versión   | 4                 | Año  | 2019 |
|                                     |           |                   |      |      |
|                                     |           |                   |      |      |

| 8:55 🌣 单 🗂 🛓               | ▼⊿ 0                |
|----------------------------|---------------------|
| ← RE000017                 | )uc =               |
|                            | E1                  |
| 2 Disco duro<br>80218-T E1 | <b>1 / 2</b><br>UDS |
| Lote LOTE                  | 1<br>UDS            |
|                            |                     |
|                            |                     |
| ENVIAR                     | ↓ <i>≓</i>          |
| Disco duro<br>E1           | 7 8 9               |
|                            | 4 5 6               |
| 1                          | UDS 1 2 3           |
|                            | - · · ×             |
| •                          | •                   |

Note: Once a product has been chosen, the list is filtered through it. If you would like to leave this type of display, click on the filter (in this case:  $\Upsilon^{\text{BO21B-T}}$ ); so that, if they exist, the pending products of the previously selected location will be shown.

| Documento | iDynamics <sup>®</sup> WAREHOUSE |     |      |  |
|-----------|----------------------------------|-----|------|--|
| Título    | Example of use                   |     |      |  |
|           |                                  |     |      |  |
| Versión   | 4                                | Año | 2019 |  |

#### 4. Put-away

ynamics<sup>®</sup> warehouse

The put-away task consists in moving the received goods from the temporary entry bin to their final bin. The action is carried out following the steps below:

A- Select the **put-away task**: Using the barcode reader. If we use the device's camera or enter it manually, it is necessary to click on the icon

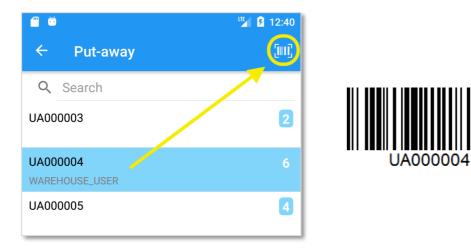

to start the reading.

B- Select origin bin: indicate the bin from which the product is being taken, e.g. 'E1'. The take button will only be available if the option: "Put-away requires take" is activated in Business Central (NAV).

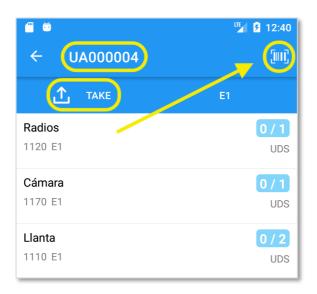

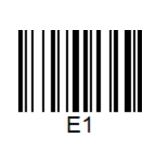

|       | Documento | iDynamics <sup>®</sup> WAREHOUSE |     |      |  |  |
|-------|-----------|----------------------------------|-----|------|--|--|
| •     | Título    | Example of use                   |     |      |  |  |
| mics  |           |                                  |     |      |  |  |
| house | Versión   | 4                                | Año | 2019 |  |  |

C- Select the products to be located, indicating for each of them the quantity that is **taken** from each bin.

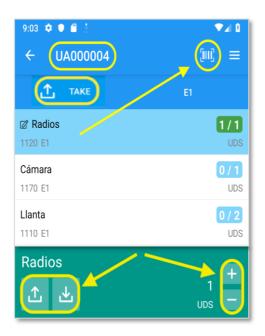

ynai wareł

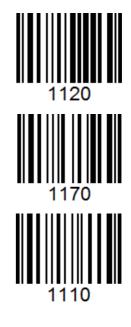

D- Select destiny **bin**: Enter the destination bin (e.g. 'P7') and the quantity to be binned. In the event that the take and place buttons do not appear, this screen will appear on the device by default.

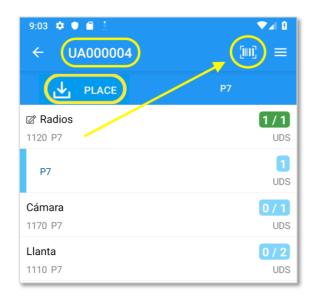

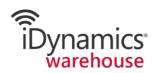

| Documento | iDynamics <sup>®</sup> WAREHOUSE |     |      |  |
|-----------|----------------------------------|-----|------|--|
| Título    | Example of use                   |     |      |  |
|           |                                  |     |      |  |
| Versión   | 4                                | Año | 2019 |  |

E- Confirm put-away: via the "Send" or the "Send and register" / "Send and Finish" button.

### 5. Picking

The operation of the **picking** task is as follows:

A- Select the **picking task**: Using the barcode reader.

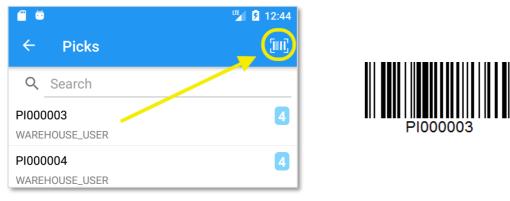

B- Select **origin bin**: The demo environment provides an advanced warehouse scenario in which goods are shipped in two steps, *picking* and *shipping*. Picking picks up the material from the origin bin to leave

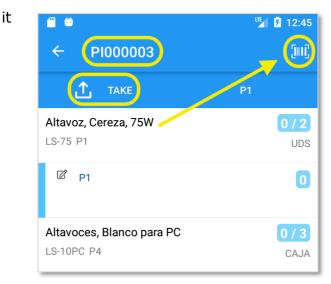

in a temporary bin (P1) before it is loaded for transport.

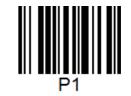

| ~         | Documento | iDynamics <sup>®</sup> WAREHOUSE |     |      |  |  |
|-----------|-----------|----------------------------------|-----|------|--|--|
|           | Título    | Example of use                   |     |      |  |  |
| IDynamics |           |                                  |     |      |  |  |
| warehouse | Versión   | 4                                | Año | 2019 |  |  |

C- Select the **products**: Again, through the barcode reader (or camera), we select the products and we indicate the quantities that have been collected from each bin.

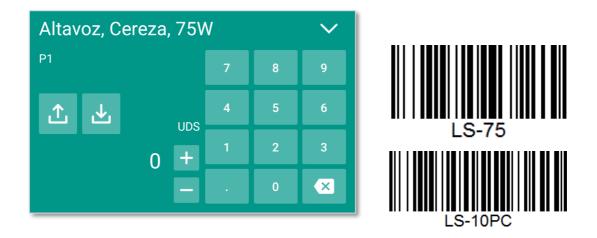

D- Select **destiny bin**: indicate departure bin. Once the option to place has been chosen (if in Business Central (NAV) the option "Picking requires place" is activated), the bin where the products are to be placed is chosen. We choose the products to be placed and indicate the quantities.

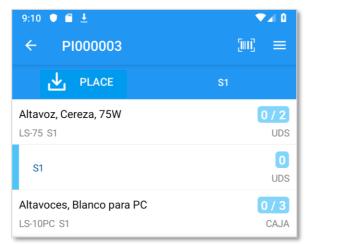

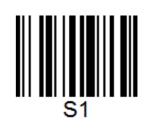

E- **Confirm** put-away: via the "Send" or the "Send and register" / "Send and Finish" button.

|           | Documento | iDynamics <sup>®</sup> WAREHOUSE |     |      |  |  |  |
|-----------|-----------|----------------------------------|-----|------|--|--|--|
|           | Título    | Example of use                   |     |      |  |  |  |
| )ynamics  |           |                                  |     |      |  |  |  |
| warehouse | Versión   | 4                                | Año | 2019 |  |  |  |

## 6. Shipment

ÎD

The operation of the shipping task is as follows:

A- Select the **shipment task**: Using the barcode reader.

| <b>—</b>      | IE       | 12:46 |
|---------------|----------|-------|
| ← sh          | nipments |       |
| <b>Q</b> Sear | rch      |       |
| EN000003      |          | 3     |
| EN000004      |          | 3     |
| EN000005      |          | 3     |
| EN000006      |          | 4     |
| EN000008      |          | 2     |
| EN000010      |          | 2     |
| EN000011      | /        |       |

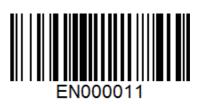

B- Select **origin bin**: The demo environment provides an advanced warehouse scenario in which goods are shipped in two steps, *picking* and *shipping*. Picking picks up the material from the origin bin to leave it in a temporary bin (S1) before it is loaded for transport.

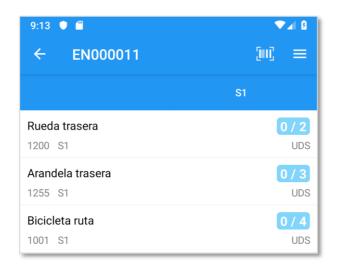

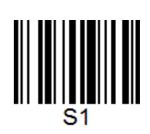

| •                      | Documento | iDynamics <sup>®</sup> WAREHOUSE |     |      |  |  |
|------------------------|-----------|----------------------------------|-----|------|--|--|
| (î:                    | Título    | Example of use                   |     |      |  |  |
| iDynamics <sup>®</sup> |           |                                  |     |      |  |  |
| warehouse              | Versión   | 4                                | Año | 2019 |  |  |

F- Select the products: Again, through the barcode reader (or camera), we select the products and we indicate the quantities that have been collected from each bin.

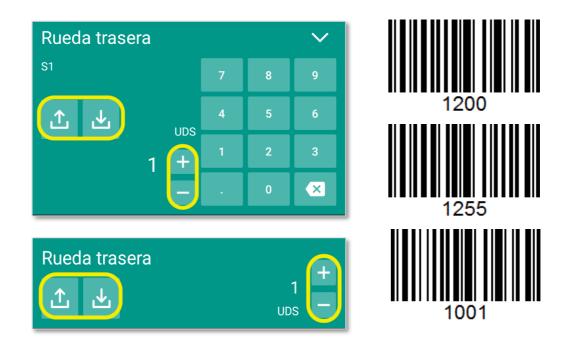

C- **Confirm** put-away: via the "Send" or the "Send and register" / "Send and Finish" button.

#### 7. Inventory

The inventory count enables you to check that the physical stock corresponds to the stock in the system and, if not, to propose the appropriate adjustments.

There are diverse ways to view inventory products on the device. It can be blind, where you will not see the quantity that should exist or on the contrary be able to display the quantity that should exist. There is also the option that new products can be added to the list (if the option is enabled in the ERP).

| •                      | Documento | iDynamics <sup>®</sup> WAREHOUSE |     |      |  |  |
|------------------------|-----------|----------------------------------|-----|------|--|--|
| ((i.                   | Título    | Example of use                   |     |      |  |  |
| iDynamics <sup>®</sup> |           |                                  |     |      |  |  |
| warehouse              | Versión   | 4                                | Año | 2019 |  |  |

A- Select bin to recount the products

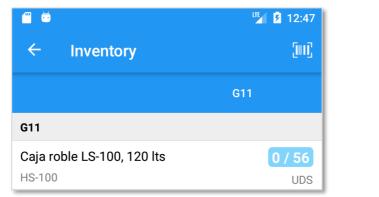

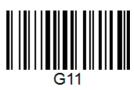

B- Select the products: For each product listed in the count order, count and indicate the quantity.

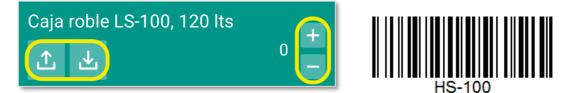

In the case of blind inventory, the maximum quantity will not be visible and the take-all button will not be available.

C- Confirm: via the "Send" button.

#### 8. Movements

The movements tasks, allow you to relocate a product

A- Select origin **bin**:

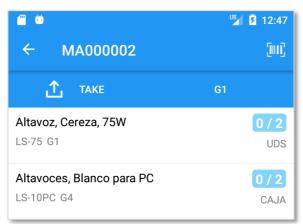

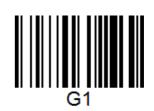

|           | Documento | iDynamics® WAREHOUSE |     |      |  |  |
|-----------|-----------|----------------------|-----|------|--|--|
| •         | Título    | Example of use       |     |      |  |  |
| ynamics   |           |                      |     |      |  |  |
| warehouse | Versión   | 4                    | Año | 2019 |  |  |

B- Select the **products**: For each product listed we indicate the quantity collected.

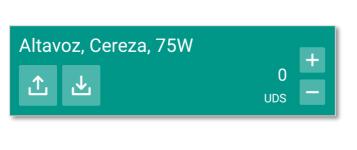

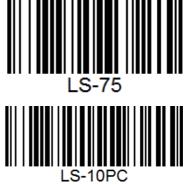

C- Select destiny **bin** and change the option form "Take" to "Place".

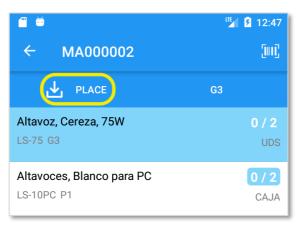

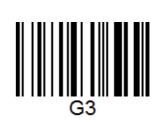

D- Select the **products**: For each product listed we indicate the quantity place.

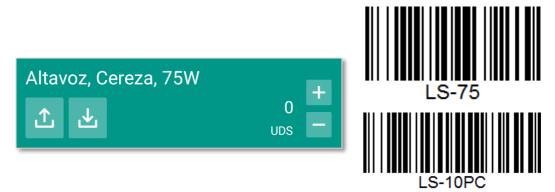

E- **Confirm**: via the "Send" or the "Send and register" / "Send and Finish" button".

| ~                      | Documento | iDynamics <sup>®</sup> WAREHOUSE |     |      |  |  |
|------------------------|-----------|----------------------------------|-----|------|--|--|
|                        | Título    | Example of use                   |     |      |  |  |
| IDynamics <sup>®</sup> |           |                                  |     |      |  |  |
| warehouse              | Versión   | 4                                | Año | 2019 |  |  |

#### 9. Manual movements

The task of manual movements allows to relocate products that the same operator carries out without being this action something imposed.

To do this, proceed as follows:

A- Select the origin **bin** and the product we want to take:

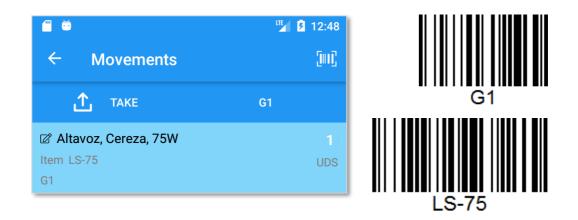

B- Select destiny **bin** and the product which we want to place (changing the "take" button to the "place" button):

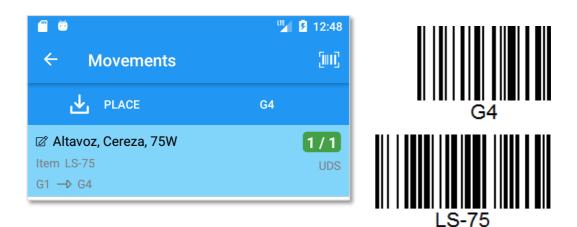

C- **Confirm** put-away: via the "Send" or the "Send and register" / "Send and Finish" button.

| $\sim$                 | Documento | iDynamics <sup>®</sup> WAREHOUSE |     |      |  |  |
|------------------------|-----------|----------------------------------|-----|------|--|--|
|                        | Título    | Example of use                   |     |      |  |  |
| iDynamics <sup>®</sup> |           |                                  |     |      |  |  |
| warehouse              | Versión   | 4                                | Año | 2019 |  |  |

### **10. Information**

From the main screen it is possible to consult the contents of a bin and/or the information of a specific product. Two examples are shown in the images where the bin information 'G1' and the product LS-75 are consulted.

Consult the information of the "G1" bin:

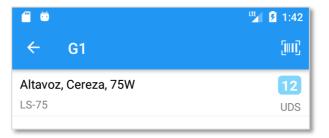

Information about the product Altavoz, Cereza, 75W (LS-75):

The product information screen not only shows us the stock of the product but also the barcodes associated with the product and the documents where the products are located.

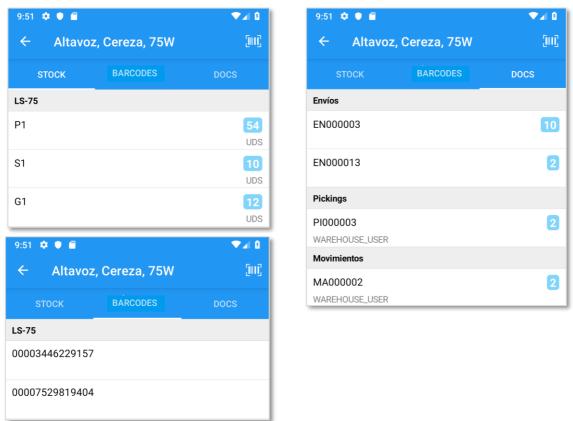

| <b>~</b>               | Documento | iDynamics <sup>®</sup> WAREHOUSE |     |      |  |  |
|------------------------|-----------|----------------------------------|-----|------|--|--|
|                        | Título    | Example of use                   |     |      |  |  |
| iDynamics <sup>®</sup> |           |                                  |     |      |  |  |
| warehouse              | Versión   | 4                                | Año | 2019 |  |  |

#### 11. Tasks

The tasks screen allows, in a fast way, to visualize the tasks that we have assigned and that we must carry out. These can be sorted by document (as shown in the right image) or by order of assignment (left image).

| 11:39 🌣 🛡 🖀             | ▼⊿  0          |
|-------------------------|----------------|
| ← Tasks                 |                |
| EN000011                | 6              |
| 01/01/01 12:00 Shipment |                |
| RE000007                | 6              |
| 01/01/01 12:00 Receipt  |                |
| MA000002                | 4              |
| 26/06/18 02:51 Movement |                |
| MA000003                | 4              |
| 26/06/18 02:53 Movement |                |
| 2 PI000003              | 4              |
| 26/06/18 02:57 Picks    |                |
| PI000004                | 4              |
| 26/06/18 03:29 Picks    |                |
| 2 RE000017              | 2              |
| 28/06/18 04:22 Receipt  |                |
| UA000004                | 6              |
| 28/02/19 08:47 Put Away |                |
|                         |                |
|                         |                |
|                         | ↓≓             |
|                         | ↓ <del>F</del> |
| • •                     |                |
|                         |                |

| 11:39 🌣 🔍 🗐    | ▼⊿ 0           |
|----------------|----------------|
| ← Tasks        |                |
| Movements      |                |
| MA000002       | 4              |
| 26/06/18 02:51 |                |
| MA000003       | 4              |
| 26/06/18 02:53 |                |
| Picks          |                |
| 2 PI000003     | 4              |
| 26/06/18 02:57 |                |
| PI000004       | 4              |
| 26/06/18 03:29 |                |
| Put Aways      |                |
| UA000004       | 6              |
| 28/02/19 08:47 |                |
| Receipts       |                |
| RE000007       | 6              |
| 01/01/01 12:00 |                |
| 2 RE000017     | 2              |
| 20/06/10 07-22 |                |
|                | ↓ <del>,</del> |
|                |                |

### 12. Side menu

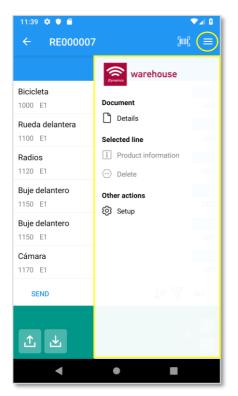

The side menu (present in all the documents) helps to optimize the use of the application. From it, you can access the most required actions quickly.

In the "Document" section we have the option of details that gives us information about it. In the case of entering to the menu having selected a line, the options that appears in "Selected Line" will be active and will allow us both to visualize information about the product selected (as when we access through the consult box) or to eliminate the line (in case it is a subline).

Finally, from this menu you can also access the setup menu.